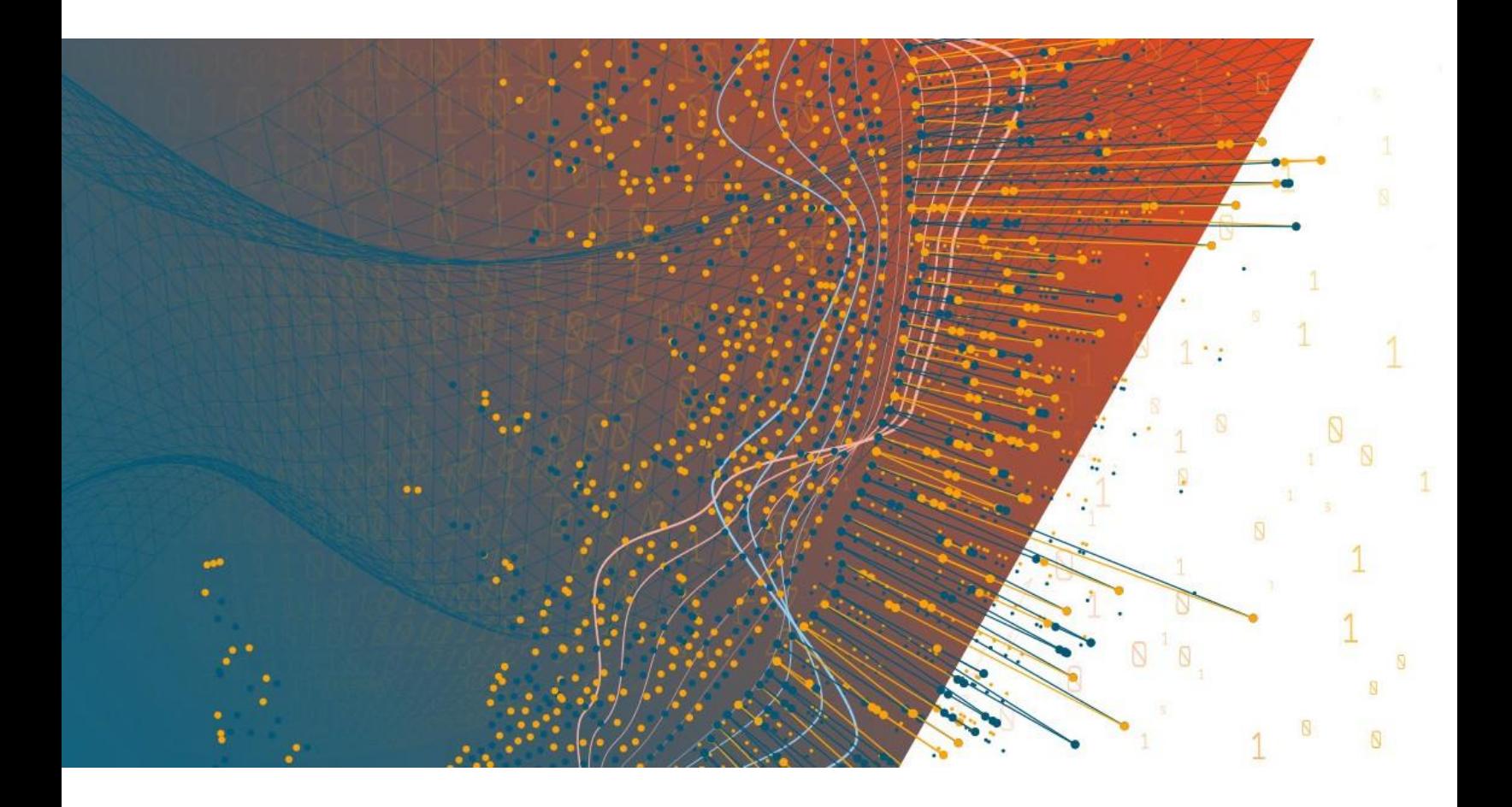

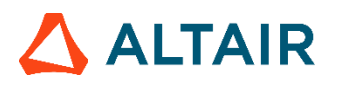

**Altair® Monarch® v2020.0 MONARCH SERVER CONFIGURATOR GUIDE**

### **TABLE OF CONTENTS**

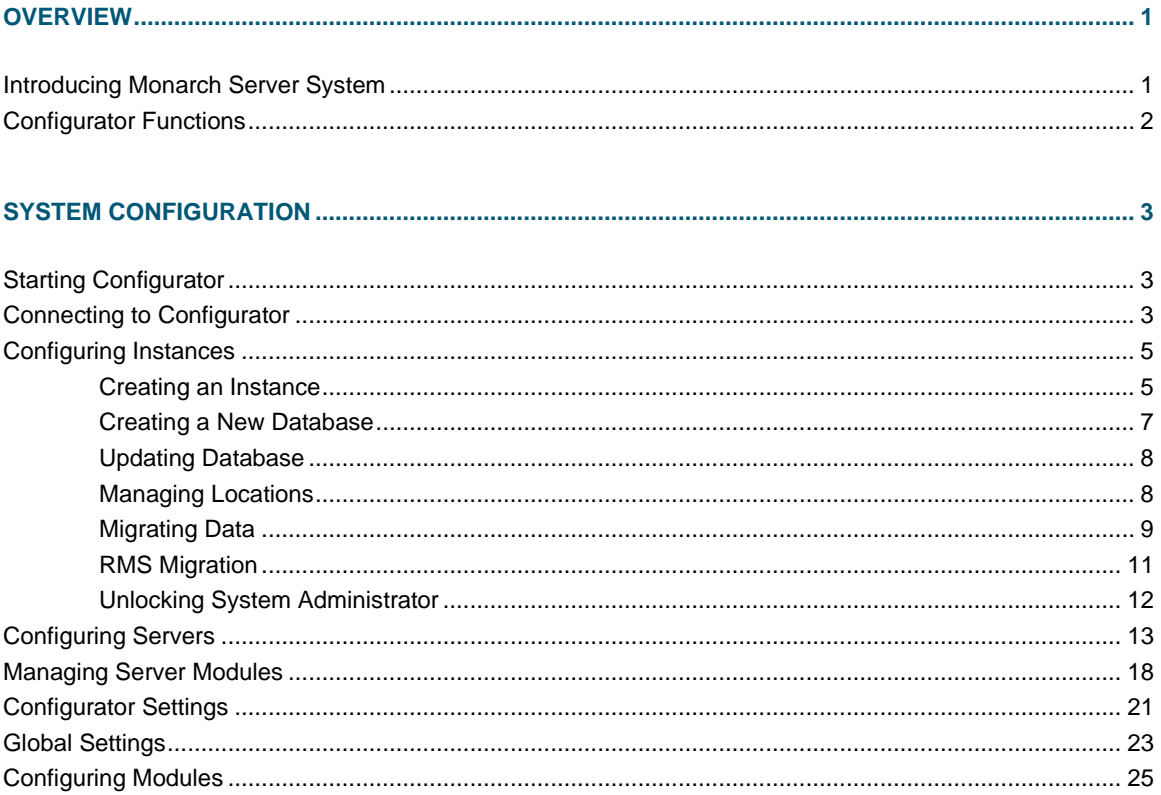

# <span id="page-2-0"></span>**OVERVIEW**

This guide introduces the Monarch Server v2020.0 System Configuration tool used for setting up and customizing the system.

# <span id="page-2-1"></span>**INTRODUCING MONARCH SERVER SYSTEM**

The Monarch Server v2020.0 system is a distributable system. This means that different components of the system can be installed on different machines within a network. There are two types of components: distributable and nondistributable.

The system consists of five main components:

- ❑ Configuration Service
- ❑ Agent Service
- ❑ Services
- ❑ Web Applications (Admin, Client and RMSClient)
- ❑ Repository

The **Configuration Service** is a non-distributable component. Install only one instance of the **Configuration Service** per sold copy of the software.

**Agent Service** is a distributable component. It should be installed on every server used for the Monarch Server installation. All instances of **Agent Service** use one **Configuration Service**.

#### The **Agent Service** launches the following services:

- ❑ Datawatch.RemoteServices.AdminServicesHost.exe
- ❑ Datawatch.RemoteServices.ClientServicesHost.exe
- ❑ Datawatch.RemoteServices.FilingDispatcherServiceHost.exe
- ❑ Datawatch.RemoteServices.MaintenanceDispatcherServiceHost.exe
- ❑ Datawatch.RemoteServices.NotificationsDispatcherServiceHost.exe
- ❑ Datawatch.RemoteServices.VolumeServicesHost.exe
- ❑ Datawatch.RemoteServices.DataPumpDispatcherServiceHost
- ❑ Datawatch.RemoteServices.DataPumpServicesHost
- ❑ Datawatch.RemoteServices.DataPumpStorageServicesHost
- ❑ Datawatch.RemoteServices.RmsClientServicesHost.exe
- ❑ Datawatch.RemoteServices.RmsContentServiceHost.exe

These services can run on different servers.

**Web Applications** is a distributable component. It can be installed several times on different computers according to the number of instances.

The **Repository** is a folder containing module packages. A package is a 7-Zip archive containing all assemblies required by a module. In most cases, only one instance of **Repository** should be installed.

# <span id="page-3-0"></span>**CONFIGURATOR FUNCTIONS**

Monarch Server Configurator is a PC-based software tool for configuring the Monarch Server System.

Monarch Server Configurator functions include the following:

- ❑ Setting up servers, instances, and service modules
- ❑ System analysis and workload control

**NOTE** Before using Configurator, you must be familiar with the Monarch Server v2020.0 Installation Guide.

# <span id="page-4-0"></span>**SYSTEM CONFIGURATION**

After you install the Monarch Server web applications on the servers allowed by the license, you need to configure the servers, instances, and modules to get your system up.

# <span id="page-4-1"></span>**STARTING CONFIGURATOR**

There are two ways to start the Monarch Server Configurator:

- ❑ Immediately after server installation by selecting the **Launch Configurator** check box in the setup window For more information, see Monarch Server v2020.0 Installation Guide.
- ❑ From the **Start** menu if you want to launch the Configurator later.

**To run Configurator from the Start menu**

- 1. On the **Start** menu, select **All Programs**.
- 2. From the displayed list, select **Monarch Server**.
- 3. Select Monarch Server v2020.0.
- <span id="page-4-2"></span>4. Select Run Configurator.

# **CONNECTING TO CONFIGURATOR**

**To set a connection to Configurator**

1. From the drop-down list in the upper-right corner of the **Configurator** window, select the domain server name and port where the **Configuration Service** runs, and click **Connect**.

**NOTE** The default value is net.tcp://localhost.

2. If the connection is completed successfully, the Dashboard page displaying a list of servers appears.

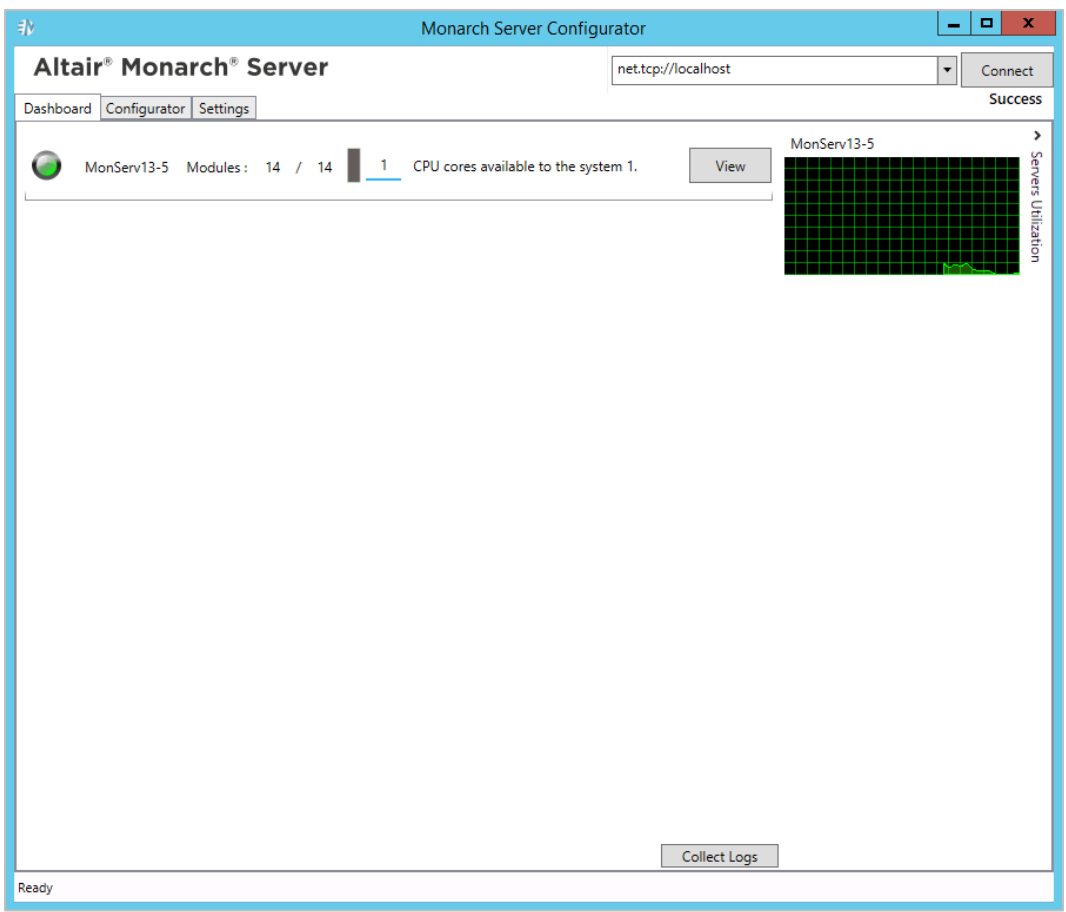

The Dashboard page contains the following items:

- **State Indicator**: The circle on the left side of each server indicates the state of server modules by changing its color:
	- **Green** all modules are running
	- **◆ Yellow some modules were stopped**
	- Red all modules were stopped
- **Servers Utilization diagram**: Click the arrow on the upper-right corner of the page to view the **Servers Utilization** diagram.
- **View** button: To view the log information and to manage server modules, click the **View** button.
- **Collect logs** button: Allows Configurator to immediately collect and archive all Log (\*.log) files, and save them to a local file.

**NOTE** Configurator is able to collect log files only from those machines where Agent service is started.

# <span id="page-6-0"></span>**CONFIGURING INSTANCES**

### <span id="page-6-1"></span>**Creating an Instance**

**To create an instance:**

1. Select the **Configurator** tab, and click the **Instances** tab. The **Instance** page is displayed.

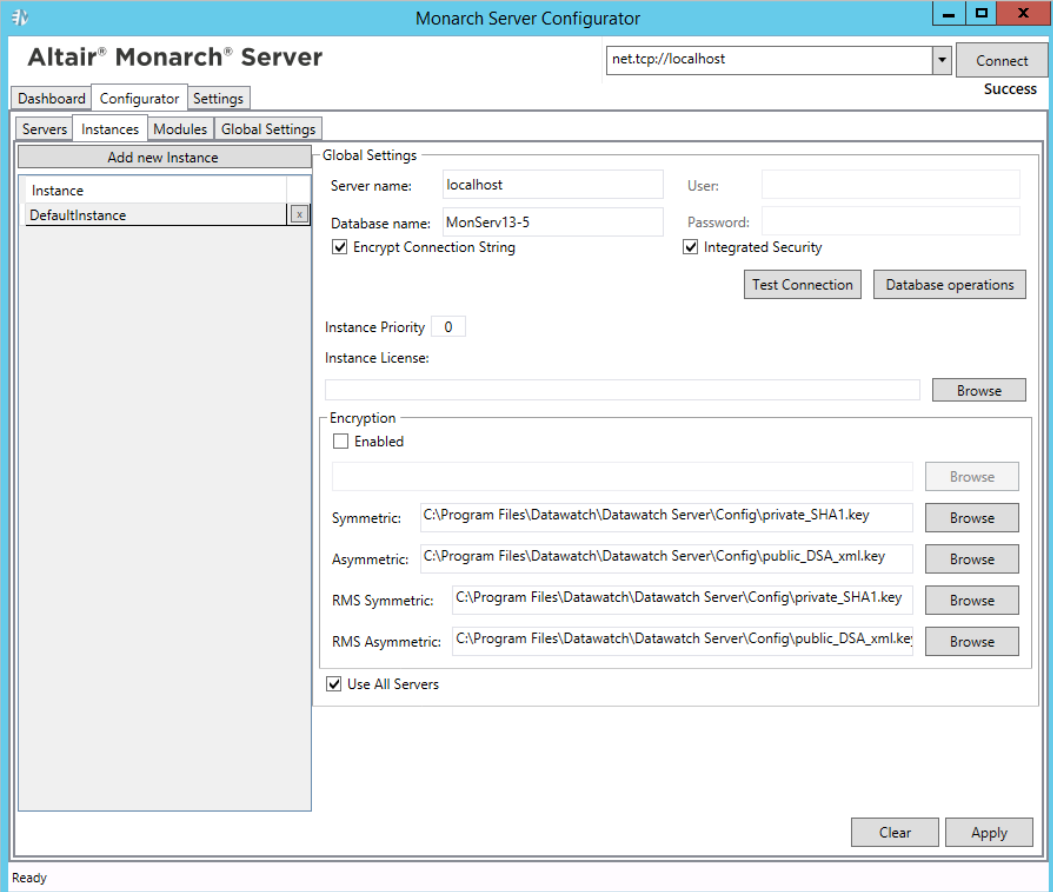

- 2. Under **Global Settings**, specify the database connection string parameters:
	- Server name
	- Database name
	- User
	- Password

**NOTE** This connection string will be used by services for database access.

- 3. Select the **Encrypt Connection String** check box if you want to encrypt connection string.
- 4. Select the **Integrated Security** check box if you want to access SQL Server via Windows Authentication. If you do so, the fields **User** and **Password** become unavailable.
- 5. Click **Test Connection**. If connection is successful, you will be able to perform database operations.

**NOTE** If there is no database with the specified name, create a new database.

- 6. In the **Instance Priority** field, enter value to define instance priority.
- 7. In the **Instance License** field, specify the path to the license file.

**NOTE** This license is used only for a particular instance. To set the global license used for all instances, see **[Global Settings](#page-24-0)**.

- 8. Under **Encryption**, specify the path to the encryption file. **Note**: You can specify the encryption file only if the **Enabled** check box selected.
- 9. Under **Symmetric**, specify the path to the private key file for checksum in symmetric mode for MS.
- 10. Under **Asymmetric**, specify the path to the public key file for checksum in asymmetric mode for MS.
- 11. Under **RMS Symmetric**, specify the path to the private key file for checksum in symmetric mode for RMS.
- 12. Under **RMS Asymmetric**, specify the path to the public key file for checksum in asymmetric mode for RMS.
- 13. The **Database Common Time-out** setting is configured manually in the config.xml file. Path to this file: C:\Program Files\Datawatch\Datawatch Server\Config\config.xml

This parameter is located in the <Database> of the <Instance>:

```
<Instance Name="DefaultInstance" Priority="1">
      <Database>
 …
            <CommandTimeout>0</CommandTimeout>
      </Database>
 …
```
*</Instance>*

*The default timeout is 0 (it means no timeout).*

**To define the servers available for an instance:**

1. Under **Servers available for Instance**, click the  $\vert$ <sup>+</sup> button and select servers from the drop-down list.

**NOTE** In this case, an instance will be able to use only those services that are installed on the selected servers.

- 2. Select the **Use All Servers** check box, to allow instances use all servers.
- 3. Click **Apply**.
- 4. To add a new instance, click the **Add new Instance** button.
- 5. To delete an instance, click the  $\boxed{x}$  button by the instance name.

### <span id="page-8-0"></span>**Creating a New Database**

**To create a new database:**

- 1. On the **Instances** tab, click the **Database Operations** button.
- 2. In the **Database operations** window, enter your username and password.

**NOTE** Select the **Integrated Security** check box to use Windows Authentication. The specified user must have system administrator rights to create a new database.

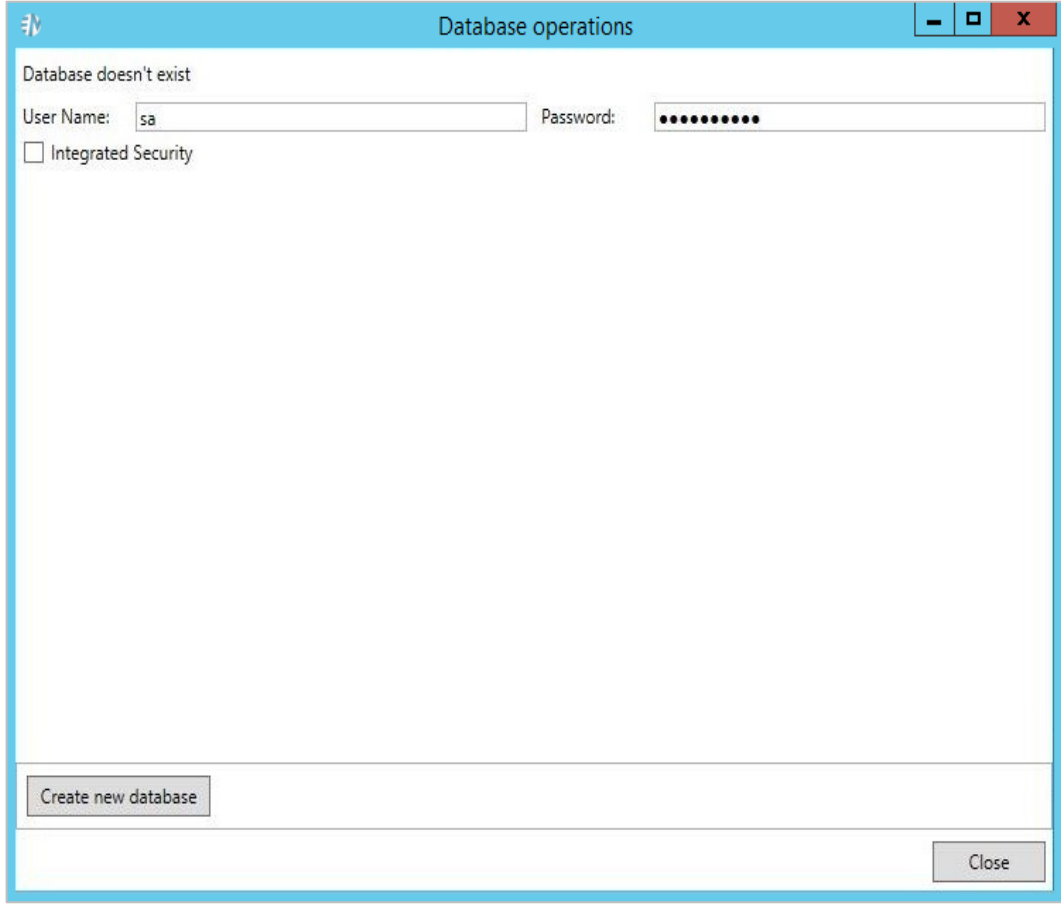

- 3. Click Create new database.
- 4. Click **Close**.

### <span id="page-9-0"></span>**Updating Database**

**To update the database:**

- 1. On the **Instances** tab, click the **Database Operations** button.
- 2. In the **Database operations** window, enter your username and password.

**NOTE** Select the **Integrated Security** check box to use Windows Authentication. The specified user must have system administrator rights to update the database.

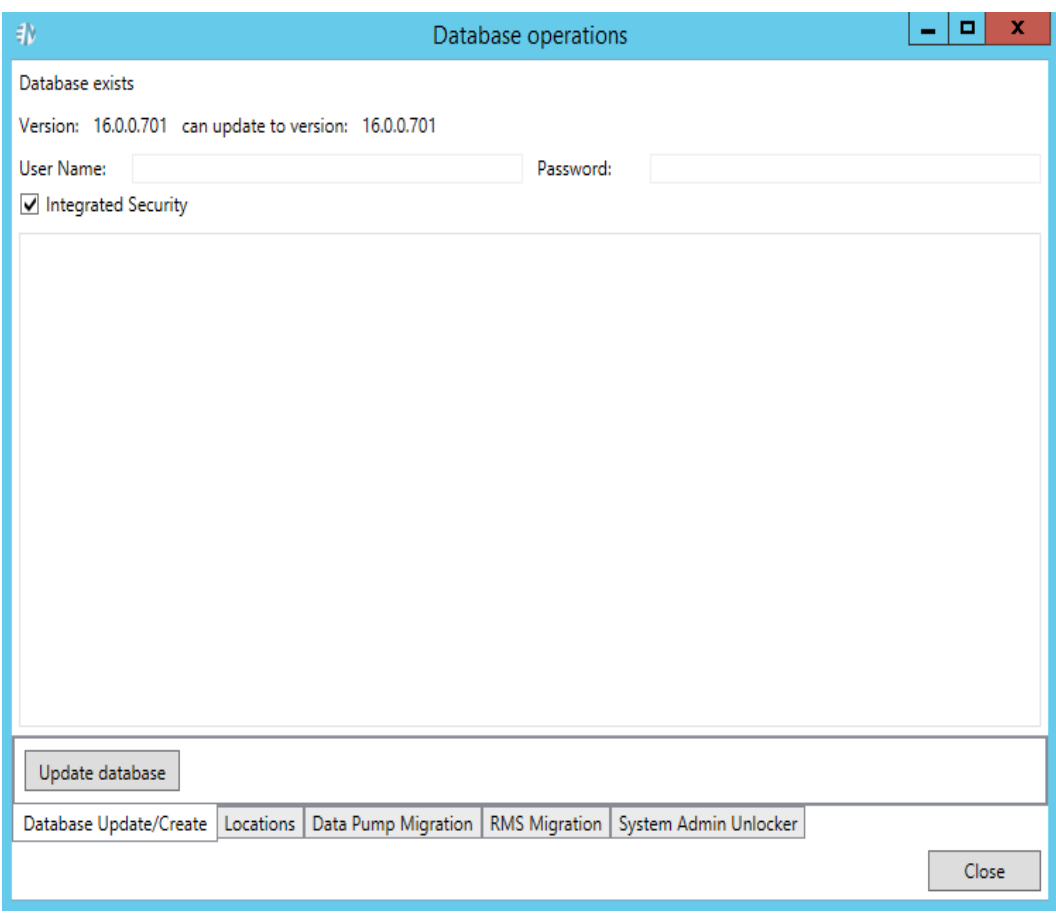

- 3. Click Update database.
- <span id="page-9-1"></span>4. Click **Close**.

### **Managing Locations**

**To add a new location:**

- 1. On the **Instances** tab, click the **Database Operations** button.
- 2. In the **Database operations** window, enter your username and password.

#### **NOTE** Select the **Integrated Security** check box to use Windows Authentication. The specified user must have system administrator rights to update the database.

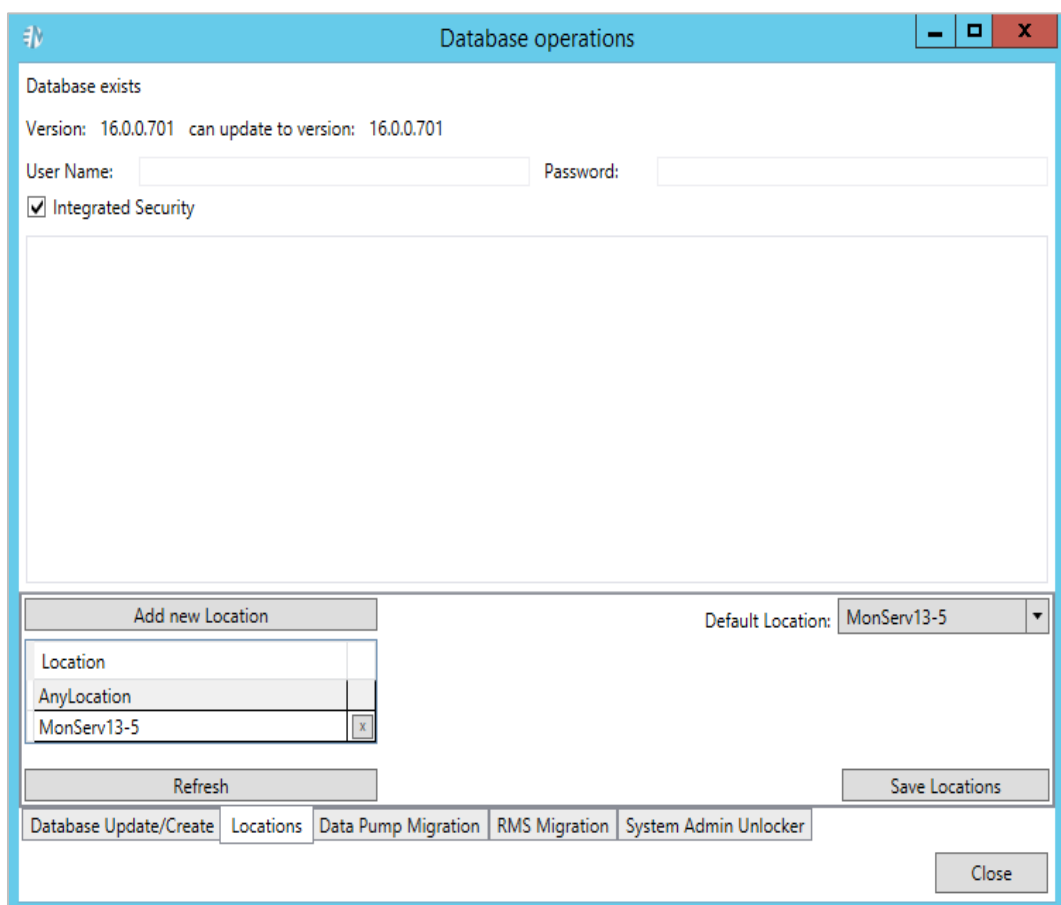

- 3. Click the **Refresh** button to display existing in the database locations.
- 4. Click the **Add New Location** button to add new location.
- 5. To edit a location, select its name and click the **Edit Location** button.
- 6. In the **Default Location** field, select default location from the drop-down list.
- <span id="page-10-0"></span>7. Click the **Save Locations** button to save changes.

### **Migrating Data**

**To import data:**

- 1. On the **Instances** tab, click the **Database Operations** button.
- 2. In the **Database operations** window, enter your username and password.

#### **NOTE** Select the **Integrated Security** check box to use Windows Authentication. The specified user must have system administrator rights to update the database.

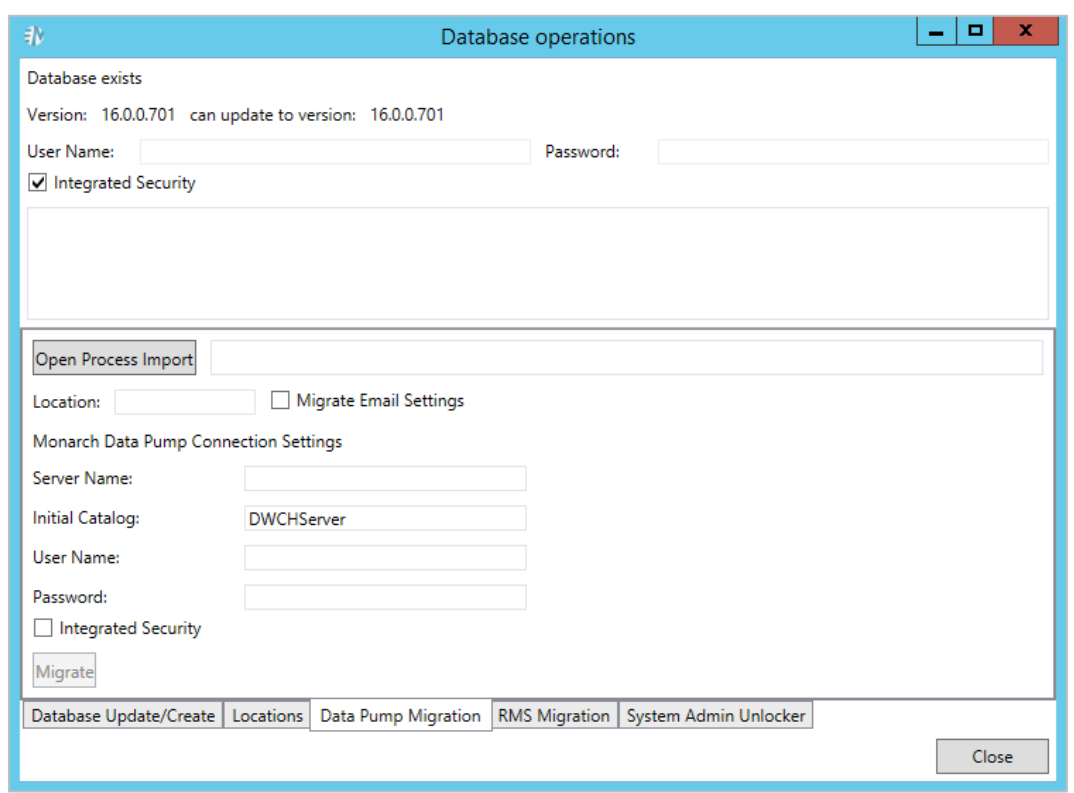

- 3. Select the Data Pump Migration tab.
- 4. Click the **Open Process Import** button to import processes. In the displayed *Open File* dialog box, choose the files with the imported from the previous Automator versions processes.
- 5. Select the *Migrate Email Settings* check box to transfer settings.
- 6. In the *Location* field, enter location name. The specified location will be used for the imported processes.
- 7. To set connection to the database of the previous Automator version, under Automator Connection Settings specify the following parameters:
	- Server Name
	- **Initial Catalog**
	- User Name
	- Password

**NOTE** Select the **Integrated Security** check box to use Windows Authentication.

- 8. Click the **Migrate** button. The following data will be migrated to the current database:
	- Global distributions
	- Global scripts
- **Alerts**
- Email settings (if the **Migrate Email Settings** check box was selected)
- Default job disposition settings.

### <span id="page-12-0"></span>**RMS Migration**

**To import RMS data:**

- 1. On the **Instances** tab, click the **Database Operations** button.
- 2. In the **Database operations** window, enter your username and password.

**NOTE** Select the **Integrated Security** check box to use Windows Authentication. The specified user must have system administrator rights to update the database.

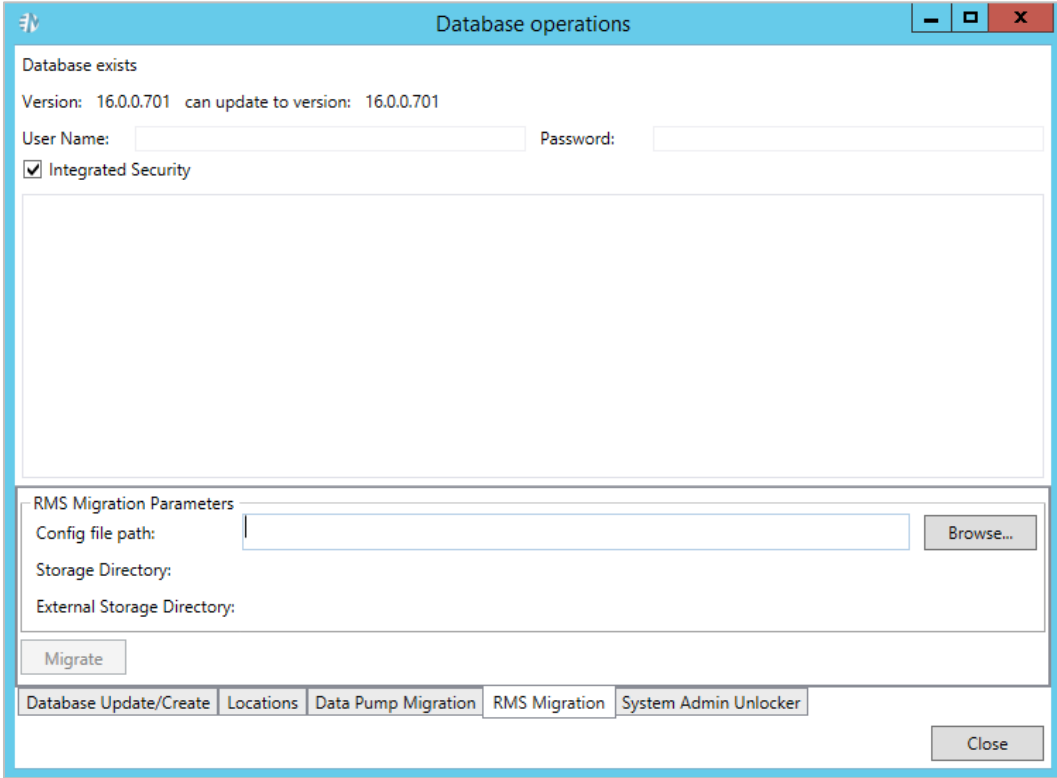

- 3. Select the **RMS Migration** tab.
- 4. Click the **Browse** button to select web config file from previous RMS versions that contains storage settings.
- 5. Click the **Migrate** button. The following data will be migrated to the current database:
	- RMS system settings
	- Users with their profiles
	- **Models**
	- View definitions

### <span id="page-13-0"></span>**Unlocking System Administrator**

**To unlock system administrator:**

- 1. On the **Instances** tab, click the **Database Operations** button.
- 2. In the **Database operations** window, enter your username and password.

**NOTE** Select the **Integrated Security** check box to use Windows Authentication. The specified user must have system administrator rights to update database.

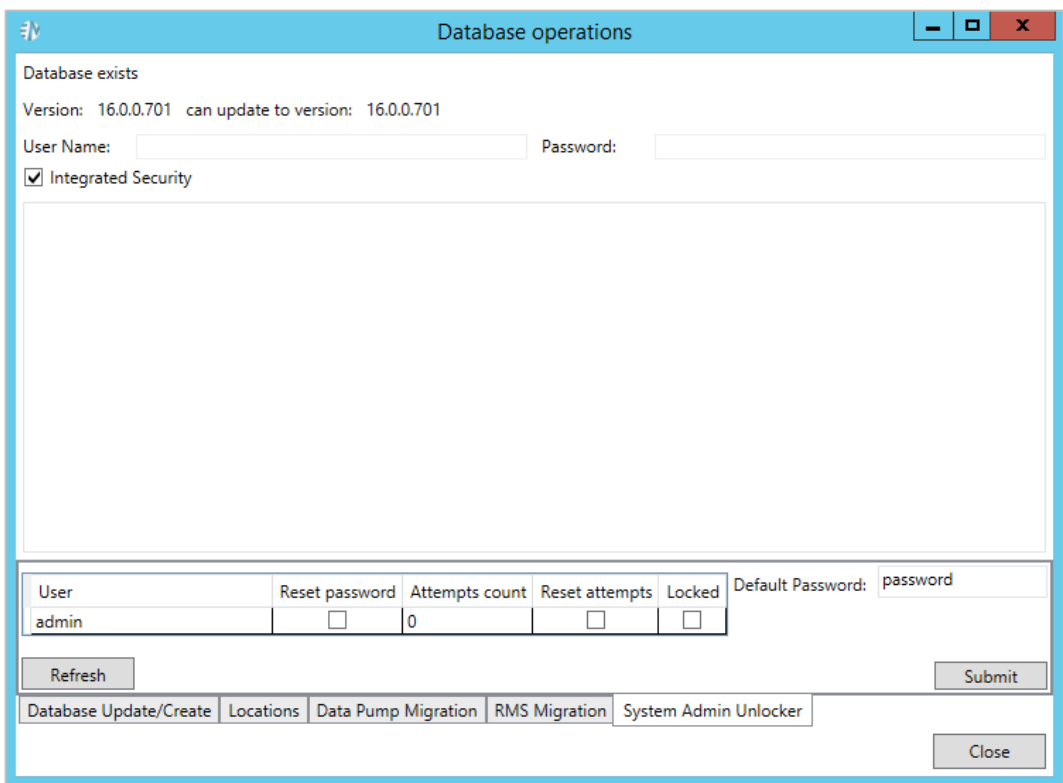

- 3. Select the System Admin Unlocker tab.
- 4. Click **Refresh** to display available system administrators in the table.
- 5. Select the *Reset password* check box if you want to reset the current admin password to the default one.

**NOTE** You can modify the default password in the **Default Password** field.

6. Select the **Reset attempts** check box if you want to reset the number of login attempts to 0 for the corresponding administrator.

**NOTE** The number of failed attempts is displayed in the **Attempts count** field.

- 7. Select the **Locked** check box if you want to lock the corresponding administrator. To unlock the administrator, clear the check box.
- 8. Click **Submit** to apply changes.
- <span id="page-14-0"></span>9. Click **Close**.

### **CONFIGURING SERVERS**

**To configure the list of services that should run on the server:**

1. Select the **Configurator** tab, and click the **Servers** tab. The Servers page is displayed.

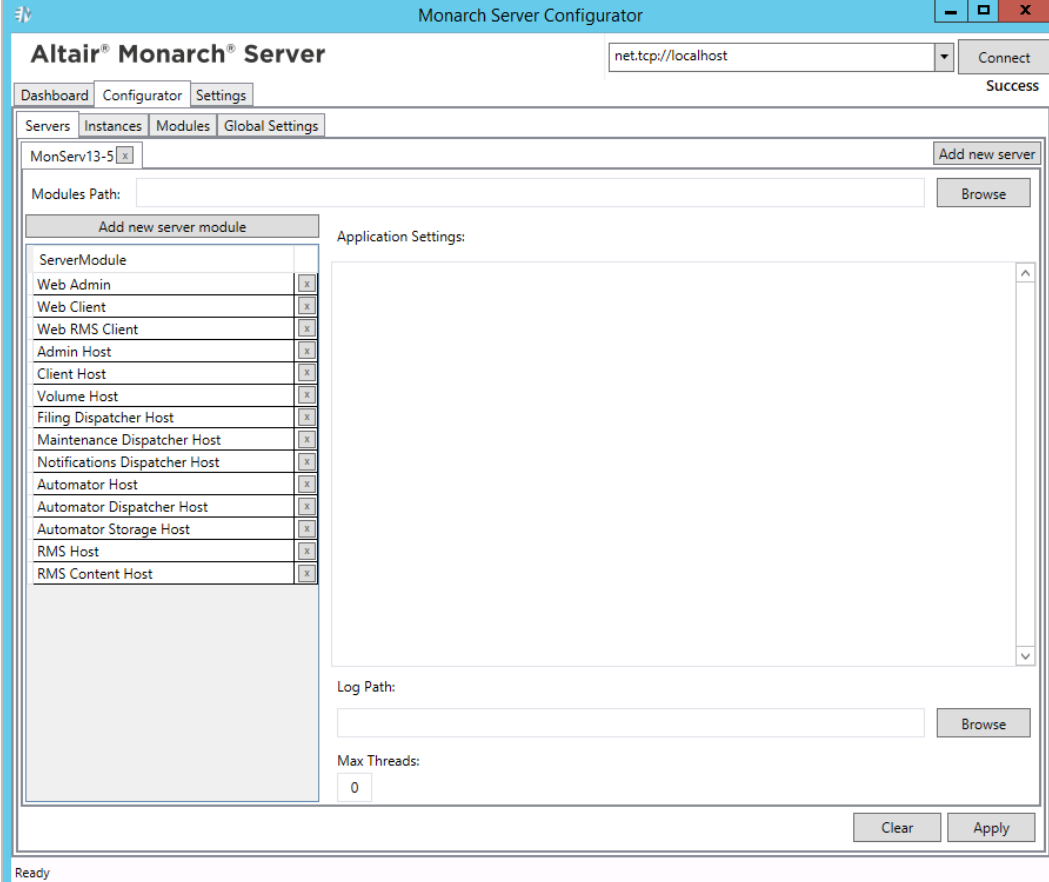

- 2. Click the **Add New Server** button to add new services.
- 3. In the **Modules Path** field, specify the path for modules.
- 4. In the **Add New Server** window, specify the server module you want to add.
- 5. In the **Application Settings** field, specify the application settings for the required host.

Host application settings should observe the following format:

*<configuration>*

```
 <appSettings>
```

```
 <add key="parameterName" value="parameterValue" />
```
 *…*

 *</appSettings>*

*</configuration>*

The table below specifies host application settings.

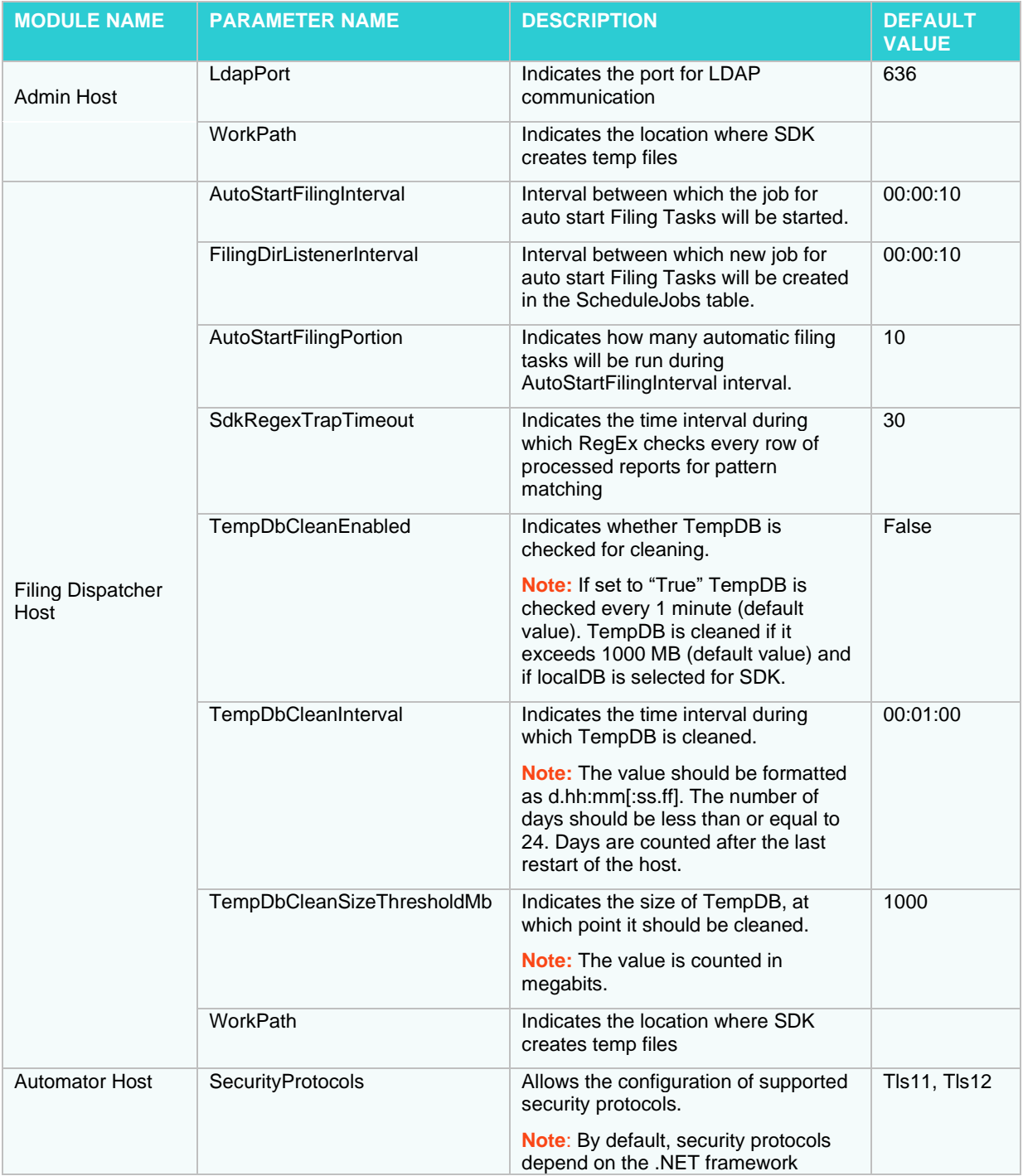

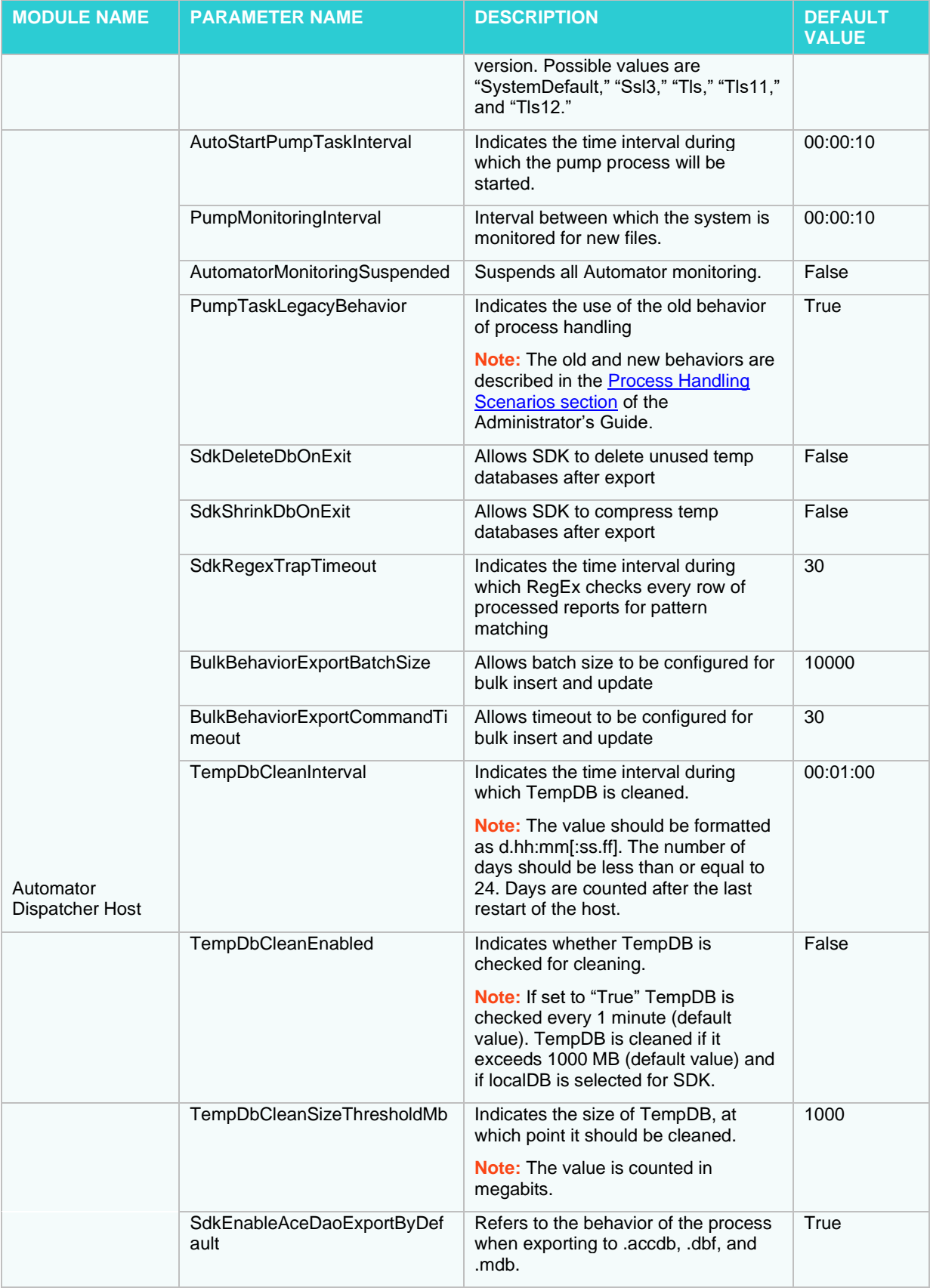

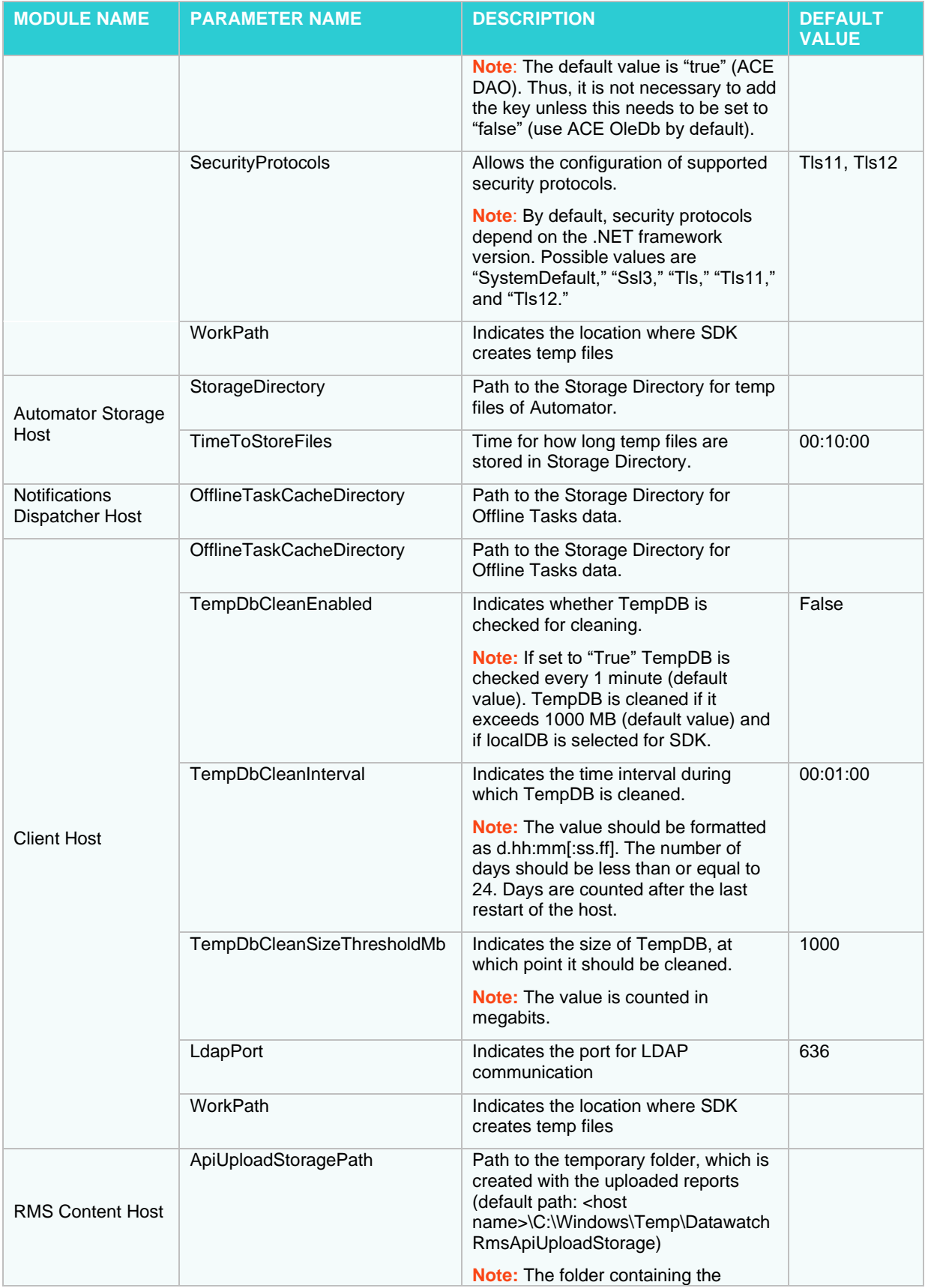

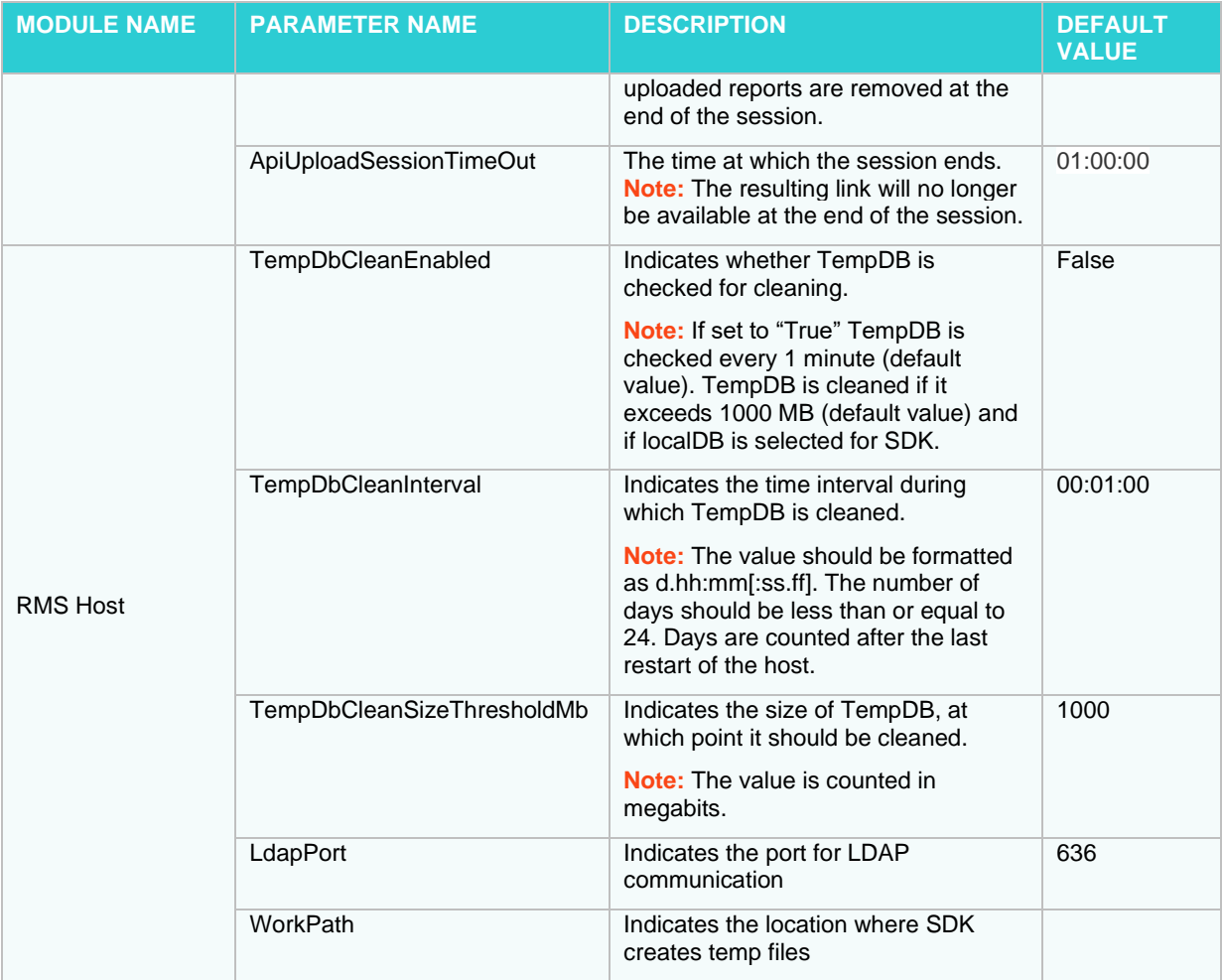

6. In the **Log Path** field, specify the log path.

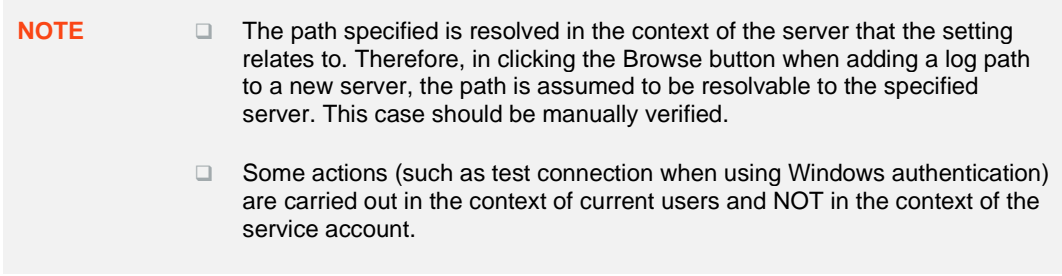

- 7. In the **Max Threads** field, define the maximum number of threads.
	- **NOTE** ❑ The Max Threads setting is useful for the following hosts, which are able to

run some jobs or tasks:

- Maintenance Dispatcher Host
- Filing Dispatcher Host
- Automator Host
- Automator Dispatcher Host
- Notifications Dispatcher Host
- ❑ This option stands for the number of tasks/processes that are fulfilled at a time for the corresponding module.
- ❑ The Max Threads setting is used in the SmartThreadPool, which accepts a maximum of 25 threads (the same for 0 Max Threads or empty). Increasing the Max Threads setting for some hosts could affect the performance of other hosts. Moreover, large Max Threads could affect the performance of the host itself because of the context switching between all thread pools. Thus, the optimal value lies in the middle and depends on the environment, number of processor cores, and network.
- 8. In the **SDK Settings** section, specify the export storage settings:
	- Select **Local DB** database type, if you want to use SQL Local DB as an export storage and specify **Database File Path** (if Database File Path is not specified, database files will be created in the user's directory %LOCALAPPDATA%\Datawatch\DatawatchEngine).
	- Select **Remote DB** database type, if you want to use SQL Server as an export storage and specify its parameters:
	- Server Name
	- Authentication credentials: user name and password. If you want to use Windows authentication, select the corresponding check box.
- 9. To enable SDK trace logging, set **Trace Log Folder** and **Trace Log Level** (0 none, 1 min, 2 max).
- 10. Click **Apply** to save changes.
- 11. To delete a service, click the  $\mathbf{X}$  button by the service name.
- 12. To add a new server, click the **Add new Server** button.
- <span id="page-19-0"></span>13. To delete a server, click the  $\left[\frac{\mathbf{x}}{2}\right]$  button by the server name.

### **MANAGING SERVER MODULES**

To view the server log information and manage server modules, click the **View** button on the Dashboard page.

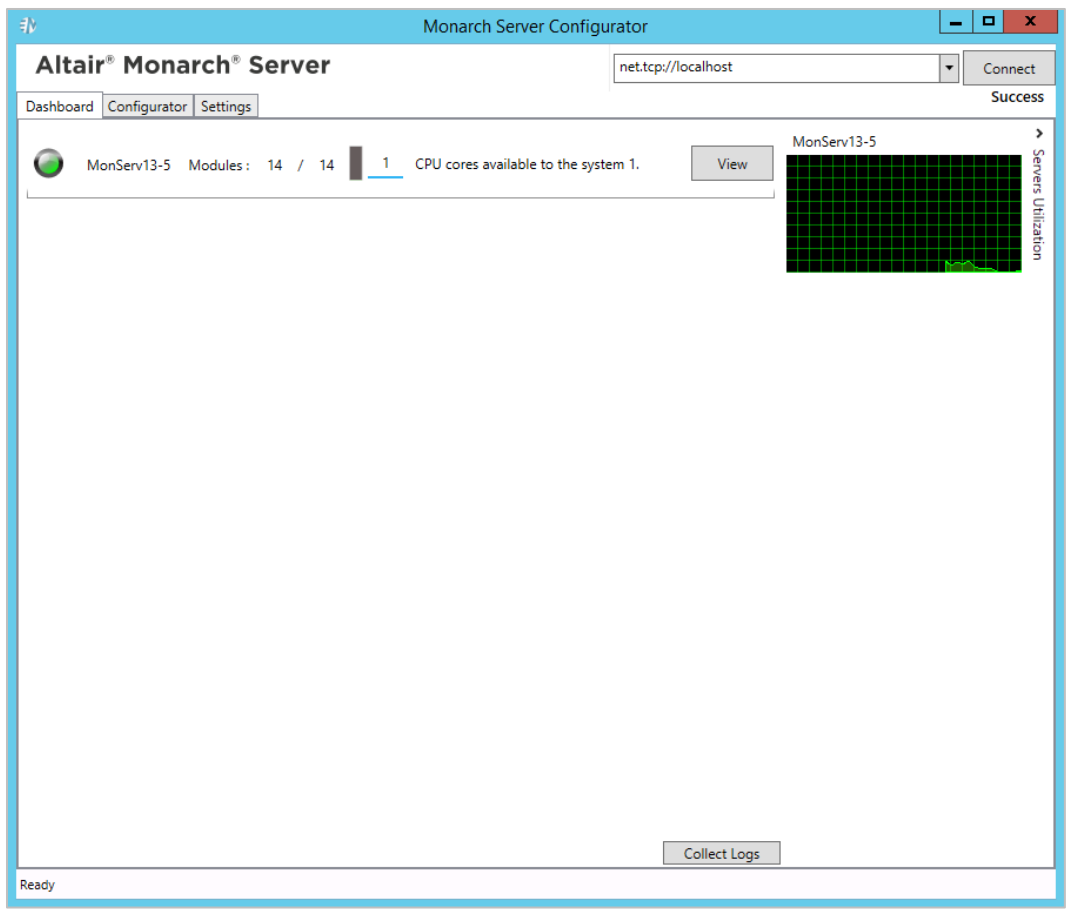

The Server page opens in a new tab.

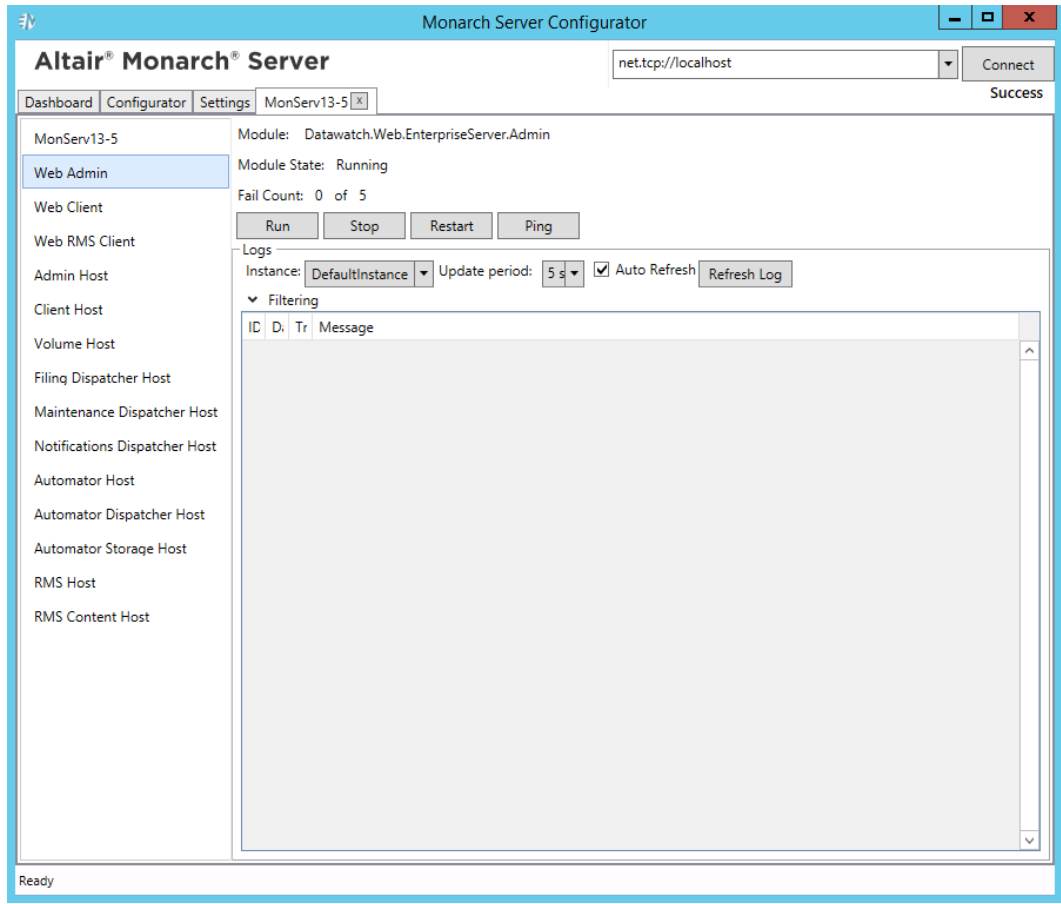

**To perform an action to all server modules**

- 1. Select the name of the server from the list in the left side of the window.
- 2. Click one of the following buttons: **Run All**, **Stop All** or **Reload All**.

**NOTE** When you click the **Stop All** button, you can specify the timeout value in seconds to stop all the running processes in the **Timeout** field.

**To perform an action to a single module**

1. Select the module name from the list in the left side of the window.

**NOTE** You can check the Module State and Fail Count for every module. Max fails can be specified for all modules in the [Configuring Modules.](#page-27-0)

2. Click one of the following buttons: **Run**, **Stop**, **Restart** or **Ping**.

**To customize the table with the log information, the following options are available:**

❑ **Instance:** The drop-down list shows all instances created for all servers.

**NOTE** This option is only available for the Web Admin, Web Client, and Web RMS Client modules.

- ❑ **Update Period**: Select value for the update period from the dropdown list.
- ❑ **Auto Refresh** check box: Select this check box, to enable automatic log refreshing.
- ❑ **Refresh Log** button: Click the **Refresh Log** button, to refresh the log information.
- ❑ **Filtering**: Click the drop-down arrow and select filters. To select all filters, click the **Check All** button. To cancel selection of all filters, click the **Uncheck All** button.
- ❑ **Details row**: Click anywhere on a particular row in the table to view details.

**NOTE** The table displays the log information about the item currently selected in the left side of the window.

# <span id="page-22-0"></span>**CONFIGURATOR SETTINGS**

To proceed to the Configurator Settings page, click the **Settings** tab.

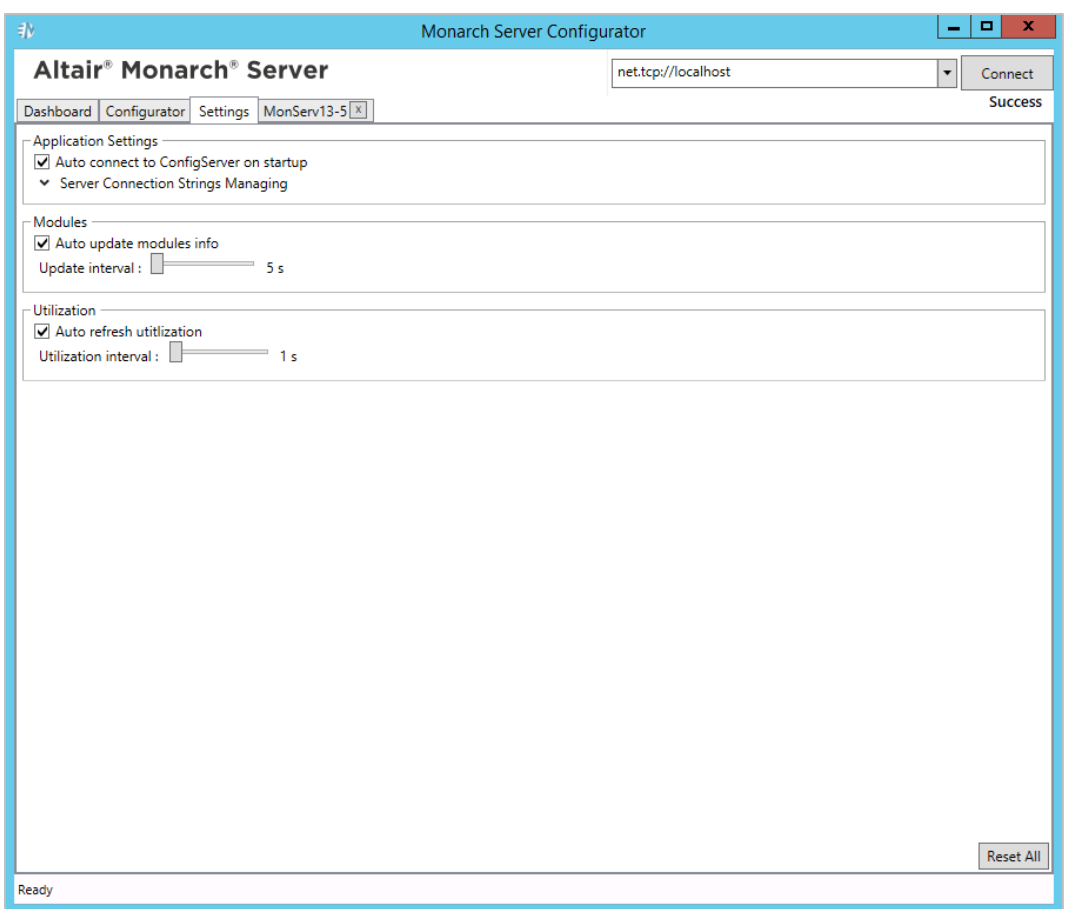

The following groups of settings are available:

- ❑ Application Settings
	- Select the **Auto connect to ConfigServer on startup** check box, to connect automatically to the ConfigServer on launching Configurator.
	- Click the drop-down arrow, to view the list of Config Services addresses. To delete address, click the  $\boxed{x}$ button by its name.
- ❑ Modules
	- Select the **Auto update modules info** check box, to update the modules information automatically.
	- Move the slider, to set the update interval value.

**NOTE** You can set the update interval only if the **Auto update modules info** check box is selected.

- ❑ Utilization
	- Select the **Auto refresh utilization** check box, to refresh utilization automatically.
	- Move the slider, to set the utilization refresh interval value.

**NOTE** You can set the utilization refresh interval only if the **Auto refresh utilization** check box is selected.

To reset all settings, click the **Reset All** button.

### <span id="page-24-0"></span>**GLOBAL SETTINGS**

To customize global settings, select the **Configurator** tab, and click the **Global Settings** tab.

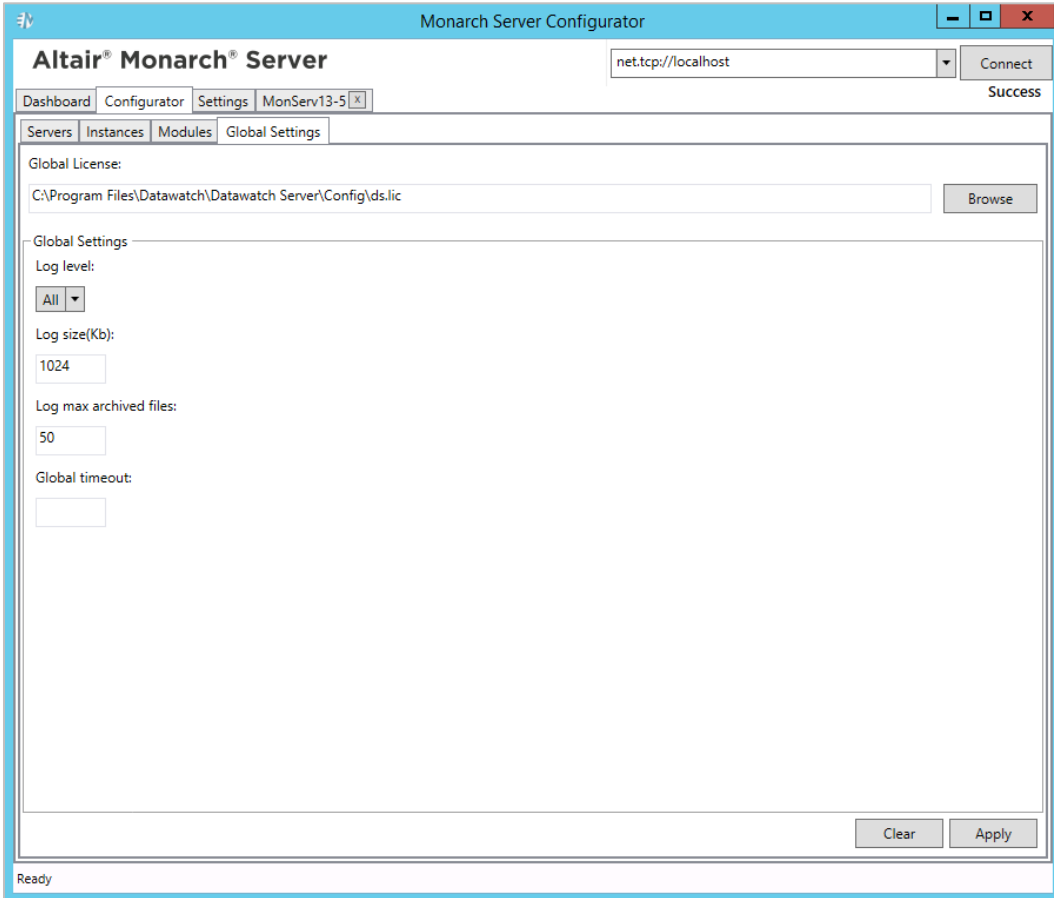

The following settings are available on the Global Settings page:

❑ **Global License**: Specify the path to the license file.

**NOTE** Global license is used for all instances. To set a separate license for a particular instance, see **[Configuring](#page-6-0) Instances**, point 6.

- ❑ **Log level**: Select the log level from the drop-down list (the default value is **All**).
- ❑ **Log size (kb)**: Enter the log size (the default value is **1024**).
- ❑ **Log max archived files**: Enter the max number of archived files (the default value is **50**).
- ❑ **Global timeout**: Enter to set receiveTimeout for all URI schemes. The receiveTimeout setting can be configured manually for each particular scheme via config.xml.

Path to this file: C:\Program Files\Datawatch\Datawatch Server\Config\config.xml

This parameter is located in the <binding> of the <br/>>basicHttpBinding>, <wsHttpBinding>, <netTcpBinding>, <netNamedPipeBinding>:

*<bindings>*

```
 <basicHttpBinding>
   <binding name="basicHttpBinding"
            openTimeout ="00:10:00"
            sendTimeout ="00:10:00"
            closeTimeout="00:10:00"
            receiveTimeout ="01:00:00"
            maxReceivedMessageSize="2147483647"
            transferMode="Streamed">
            <readerQuotas 
             maxStringContentLength="2147483647"
             maxArrayLength="2147483647" />
   </binding>
```
 *</basicHttpBinding>*

*...*

*</bindings>*

To save changes, click **Apply**.

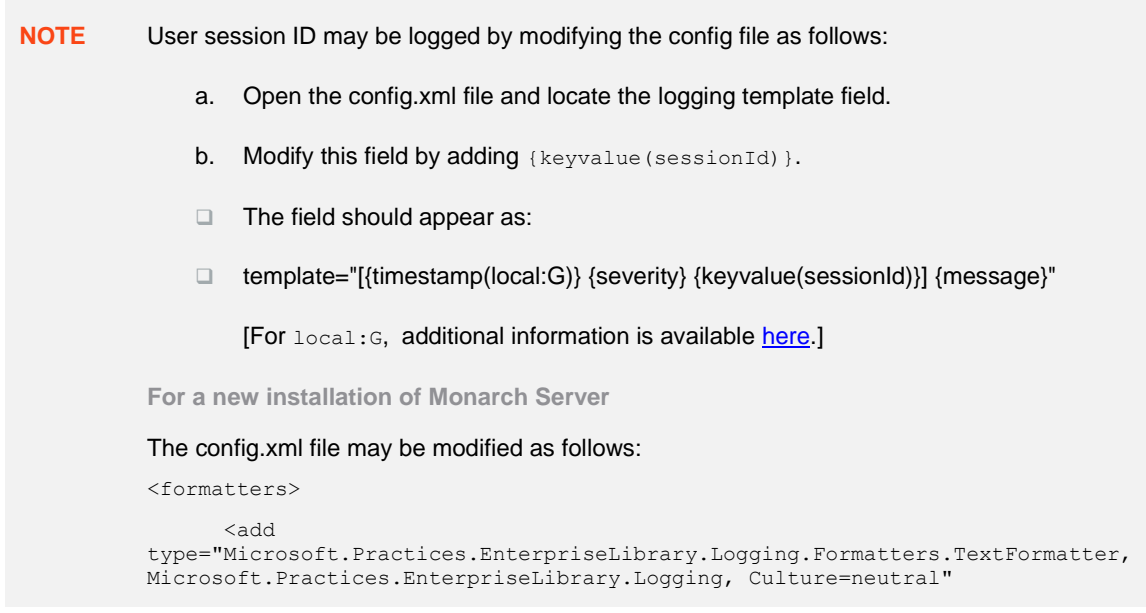

```
 template="[{timestamp(local:M/d/yyyy h:mm:ss.ffff tt)} {severity} 
{keyvalue(sessionId)}] {message}"
         name="Text Formatter" />
     </formatters>
```
**For an upgrade to the latest version of Monarch Server**

- a. Perform the upgrade as usual (refer to the [Monarch Server Installation Guide](https://docs.datawatch.com/datawatchserver/seradvins/Monarch_Server_Installation_Guide.pdf) or the Monarch [Server Single Server Installation Guide\)](https://docs.datawatch.com/datawatchserver/sersinserins/Monarch_Server_Single_Server_Installation_Guide.pdf).
- b. Open the config.xml file and locate the old template field:

```
<formatters>
       <add 
type="Microsoft.Practices.EnterpriseLibrary.Logging.Formatters.TextFormatter, 
Microsoft.Practices.EnterpriseLibrary.Logging, Culture=neutral"
         template="[{timestamp(local:G)} {severity}] {message}"
         name="Text Formatter" />
     </formatters>
```
c. Replace this field with following:

```
<formatters>
       <add 
type="Microsoft.Practices.EnterpriseLibrary.Logging.Formatters.TextFormatter, 
Microsoft.Practices.EnterpriseLibrary.Logging, Culture=neutral"
        template="[{timestamp(local:M/d/yyyy h:mm:ss.ffff tt)} {severity} 
{keyvalue(sessionId)}] {message}"
         name="Text Formatter" />
     </formatters>
```
- d. Save the changes.
- e. Restart Services to apply the changes made.

### <span id="page-26-0"></span>**CONFIGURING MODULES**

To go to the Modules page, select the **Configurator** tab, and click the **Modules** tab

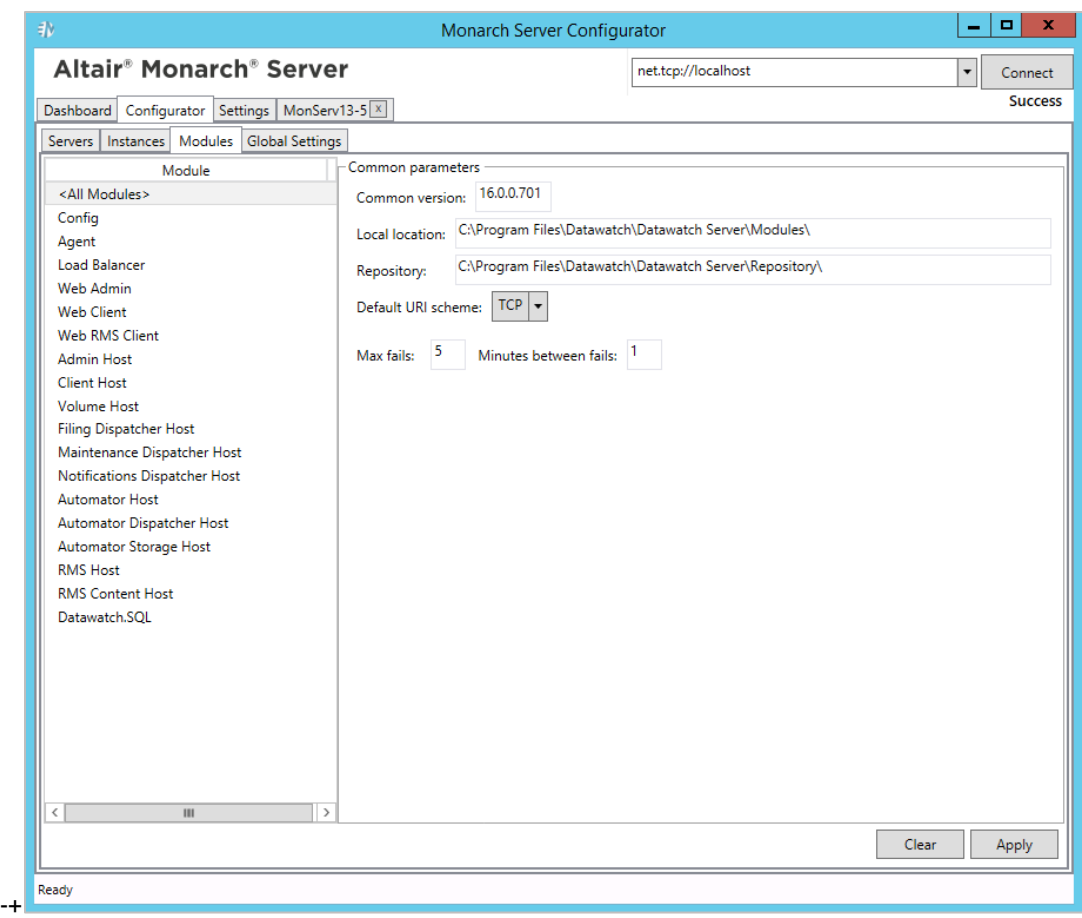

**To set the common modules parameters:**

- 1. Select **All Modules** from the list in the left side of the window.
- 2. Fill in the following fields:
	- **Common version**: Specify the common version, you want to use.
	- **Local location**: Specify the local modules location.
	- **Repository**: Specify the repository.
	- **Default Uri scheme**: Select the default URI scheme, from the drop-down list.
	- **Max fails**: Enter the maximum number of fails.
	- **Minutes between fails**: Enter the amount of minutes between fails.
- <span id="page-27-0"></span>3. Click **Apply**.

**To set a single module parameter:**

- 1. Select the module name from the list in the left side of the window.
- 2. Select the URI scheme, from the drop-down list.
- 3. Specify the module version, if you want to use a version different from common for this module.
- 4. Click **Apply**.

#### **CONTACT US**

#### **GET IN TOUCH**

We'd love to hear from you. Here's how you can [reach us.](https://www.altair.com/knowledge-works-contact-us/)

#### **SALES CONTACT INFORMATION**

**US: + 1.800.445.3311 International: + 1.978.441.2200**

#### **Sales Email**

**US: [sales@datawatch.com](mailto:sales@datawatch.com) Europe[: sales\\_euro@datawatch.com](mailto:sales_euro@datawatch.com) Asia Pacific: [sales\\_apac@datawatch.com](mailto:sales_apac@datawatch.com)**

#### **SUPPORT CONTACT INFORMATION**

**Customer Portal:** [https://support.datawatch.com](https://support.datawatch.com/) **Email:** [support@datawatch.com](mailto:support@datawatch.com) **US: +1 800.988.4739 Canada: +1 978.275.8350 Europe, Middle East, Africa: +44 (0) 8081 892481**